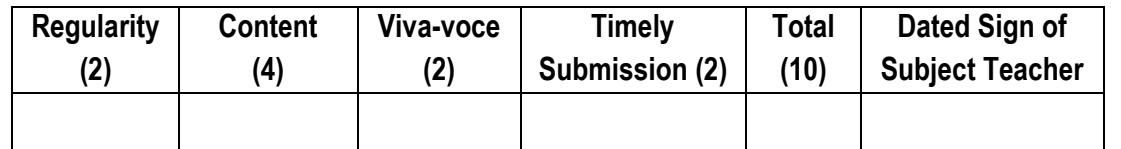

**----------------------------------------------------------------------------------------------------**

**----------------------------------------------------------------------------------------------------**

**----------------------------------------------------------------------------------------------------**

**----------------------------------------------------------------------------------------------------**

**Assignment No. 03** Date of Performance: ………………….………………

**Title:** Open source prototype platform- Raspberry-Pi/Beagle board/Arduino - Simple program digital read/write using LED and Switch - Analog read/write using sensor and actuators.

**Objective:** To get knowledge for communicating with objects using sensors and actuators.

**Theory:**

# **An application of blinking LEDs using Raspberry Pi**

In this assignment, we will learn how to interface an LED with Raspberry Pi. To implement this, we will gather the requirements and follow the instructions given below.

## **Requirements:**

- 1. Raspberry Pi3 Kit
- 2. Breadboards
- 3. LEDs
- 4. Jumper wires

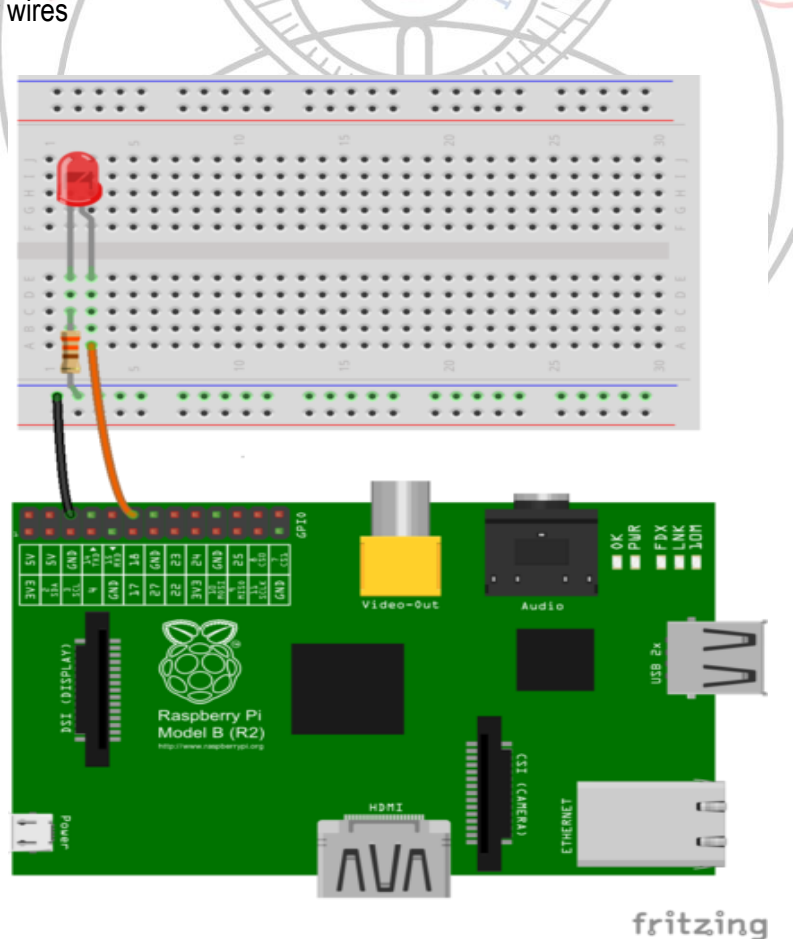

## **Instructions to Glow LED:**

Use GPIO diagram of Raspberry Pi, which will give you understanding of GPIO structure.

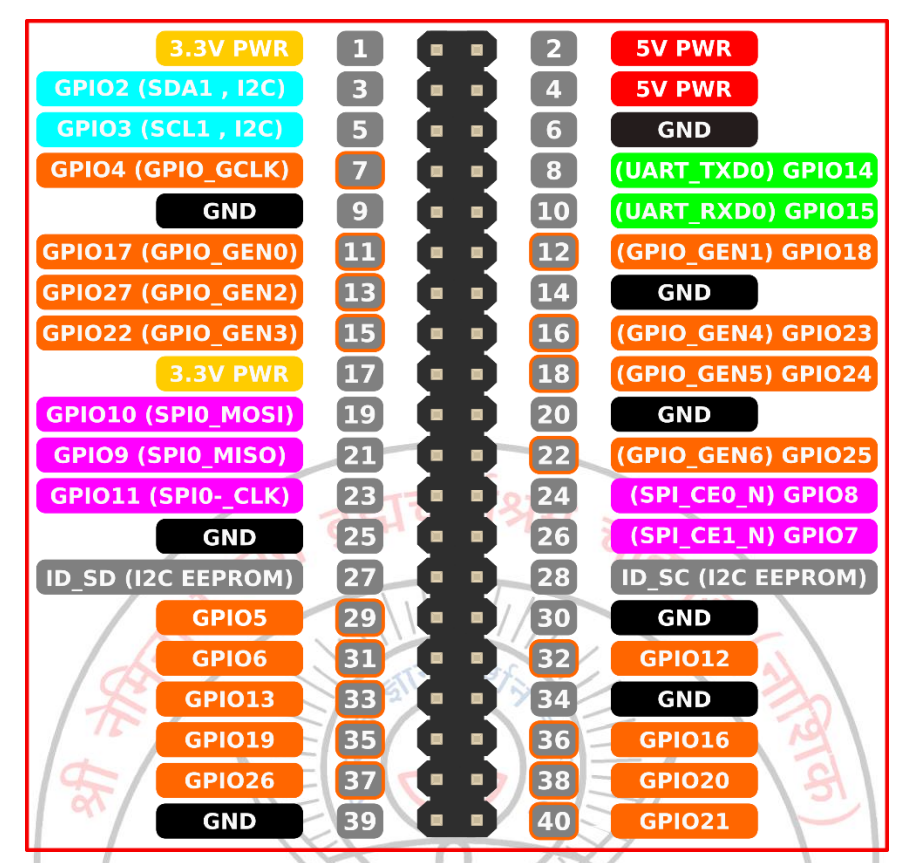

# **Algorithm:**

- 1. Connect GPIO 18 (Pin No. 12) of Raspberry Pi to the Anode of the LED through connecting jumper wires and Breadboard.
- 2. Connect Ground of Raspberry Pi to Cathode of the LED through connecting wires and breadboard.
- 3. Now power up your Raspberry Pi and boot.
- 4. Open terminal and type *nano blinkled.py*
- 5. It will open the nano editor. Use following pseudo code in the python to blink LED and save

```
import RPi.GPIO as GPIO
import time
GPIO.setmode(GPIO.BCM)
GPIO.setup(18, GPIO.OUT)
while True:
   GPIO.output(18, GPIO.HIGH)
   time.sleep(1)
   GPIO.output(18, GPIO.LOW)
   time.sleep(1)
```
- 6. Now run the code. Type *python blinkled.py*
- 7. Now LED will be blinking at an interval of 1s. You can also change the interval by modifying time.sleep in the file.
- 8. Press Ctrl+C to stop LED from blinking.

### **An application to read the environment temperature and humidity & display it.**

In this assignment, we will learn how to find environment temperature and humidity using DHT11 sensor and Raspberry Pi.

### **Temperature and Humidity Sensor- DHT11**

- It's a very basic and slow sensor, easy to use for small scale.
- The DHT sensors are made of two parts, a capacitive humidity sensor and thermistor.
- There is also a very basic chip inside that does some analog to digital conversion and spits out a digital signal with the temperature and humidity.
- The digital signal is fairly easy to read using any microcontroller.
- These sensors are frequently used in remote weather stations, soil monitors, and home environment control systems.

## **Features of DHT11 Sensor: -**

- Ultra-low cost
- 3 to 5V power and I/O
- 2.5mA max current use during conversion (while requesting data)
- Good for 20–80% humidity readings with 5% accuracy
- Good for 0-50°C temperature readings  $\pm 2^{\circ}$ C accuracy
- No more than 1 Hz sampling rate (once every second)
- Body size 15.5mm x 12mm x 5.5mm
- 4 pins with 0.1" spacing

#### **Requirements:**

- 1. Raspberry Pi3 Kit
- 2. Breadboards
- 3. DHT11 Sensor
- 4. Jumper wires

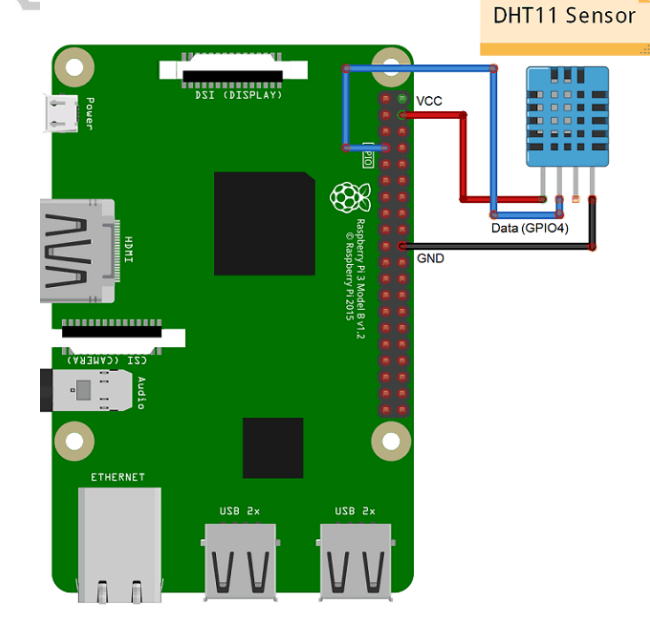

नाट

## **Algorithm:**

- 1. Connect GPIO 18 (Pin No. 12) of Raspberry Pi to the Data pin of DHT11 sensor through connecting jumper wires and Breadboard.
- 2. Connect Power (5V) and Ground of Raspberry Pi to DHT11 sensor through connecting wires and breadboard.
- 3. Now power up your Raspberry Pi and boot.
- 4. Download Adafruit\_Python\_DHT.tar.gz package
- 5. Open terminal and type *tar -xvzf Adafruit\_Python\_DHT.tar.gz* command to extract Adafruit package.
- 6. In the same terminal, type *nano temp.py*
- 7. It will open the nano editor. Use following pseudo code in the python to blink LED and save

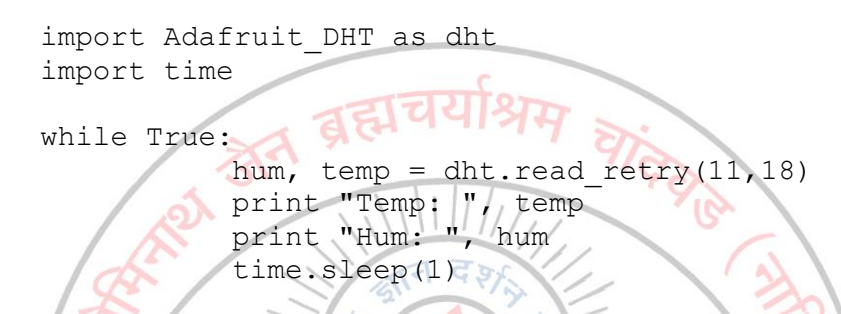

- 8. Now run the code. Type *python temp.py*
- 9. Now temperature and humidity will be displayed at an interval of 1s. You can also change the interval by modifying time.sleep in the file.
- 10. Press Ctrl+C to stop displaying temperature and humidity.

**Conclusion: -** Thus, we have studied how to monitor LEDs and measure temperature and humidity in the environment using DHT11 sensor and Raspberry Pi 3.

**ESTD - 1928** 

**----------------------------------------------------------------------------------------------------**

**----------------------------------------------------------------------------------------------------**

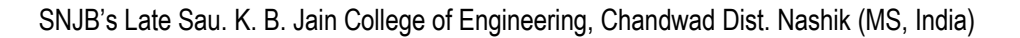